## Zoomインストール方法 1

- ・Web会議ツール「Zoom」を使用しての講習会となります。
- ・当日スムーズに参加いただくために、必ず事前にインストール作業をお済ませください。
- \* すでにZoomのインストールをされている方は、お名前が「漢字フルネーム」で 表記されるよ う、登録の変更を行ってください。

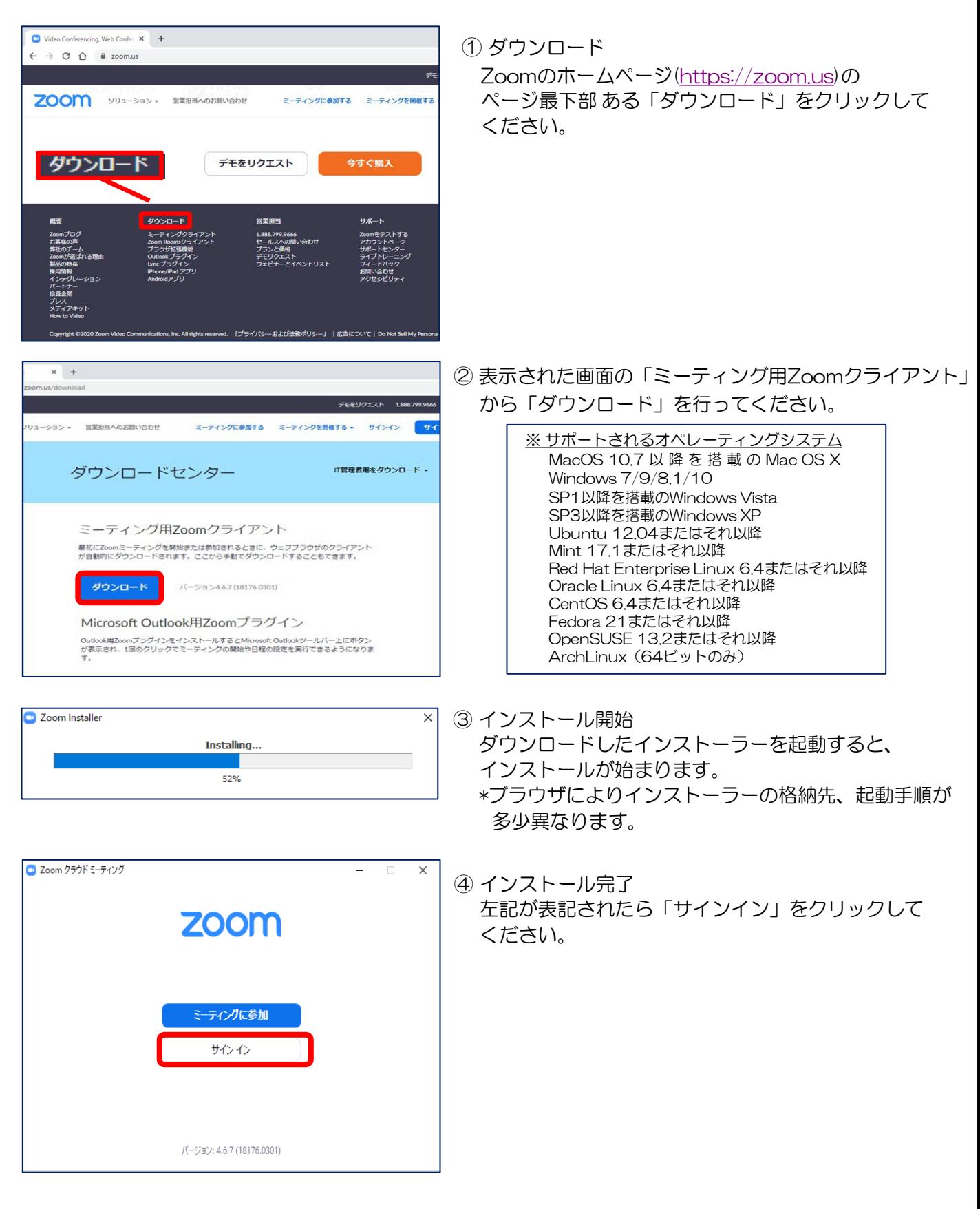

## Zoom**インストール方法** 2000mm 2

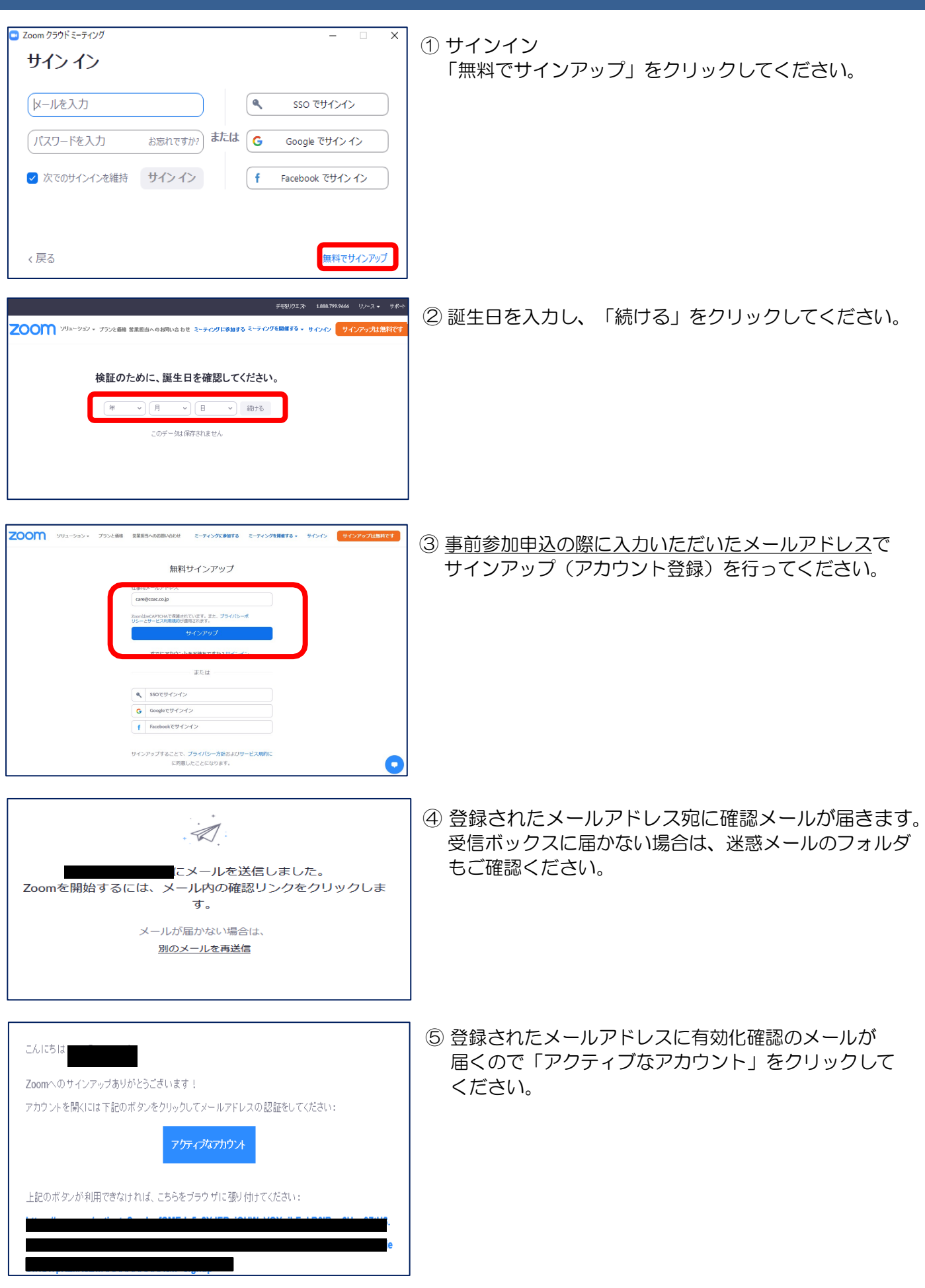

## Zoomインストール方法 3

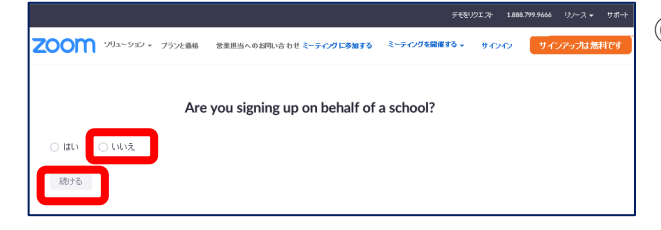

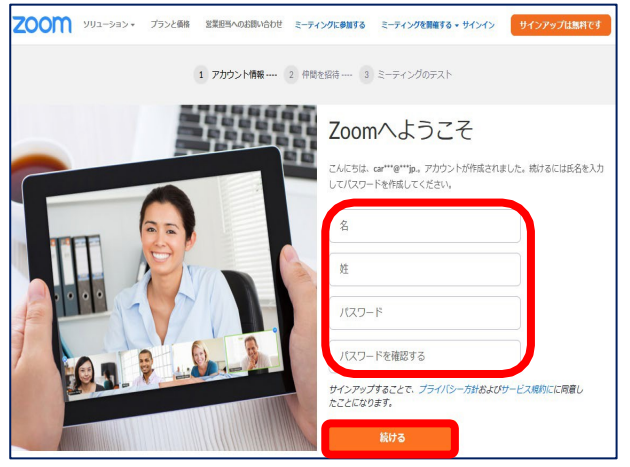

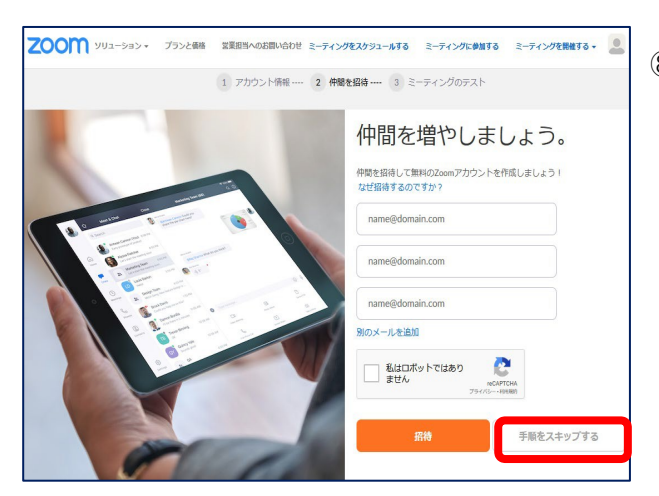

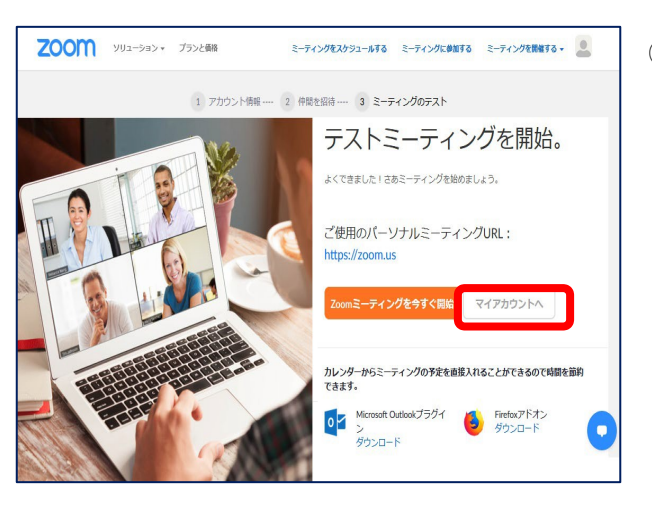

- ⑥ Are you signing up on behalf of a school? 「いいえ」を選択し、「続ける」をクリックして ください。
	- ※Zoomのウェブサイトは都度更新されており、 期間外は表示されない場合もございます。
- ⑦ 名・姓 は「漢字」で登録し、パスワードを入力後、 「続ける」をクリックしてください。
- \*姓名の表記順が海外仕様(逆順)になっています。 ご注意ください。
- \*登録名・表記は後日変更が可能です。

⑧ 「手順をスキップする」をクリックしてください。

⑨ 「マイアカウントへ」をクリックしてください。 以上で、登録完了となります。